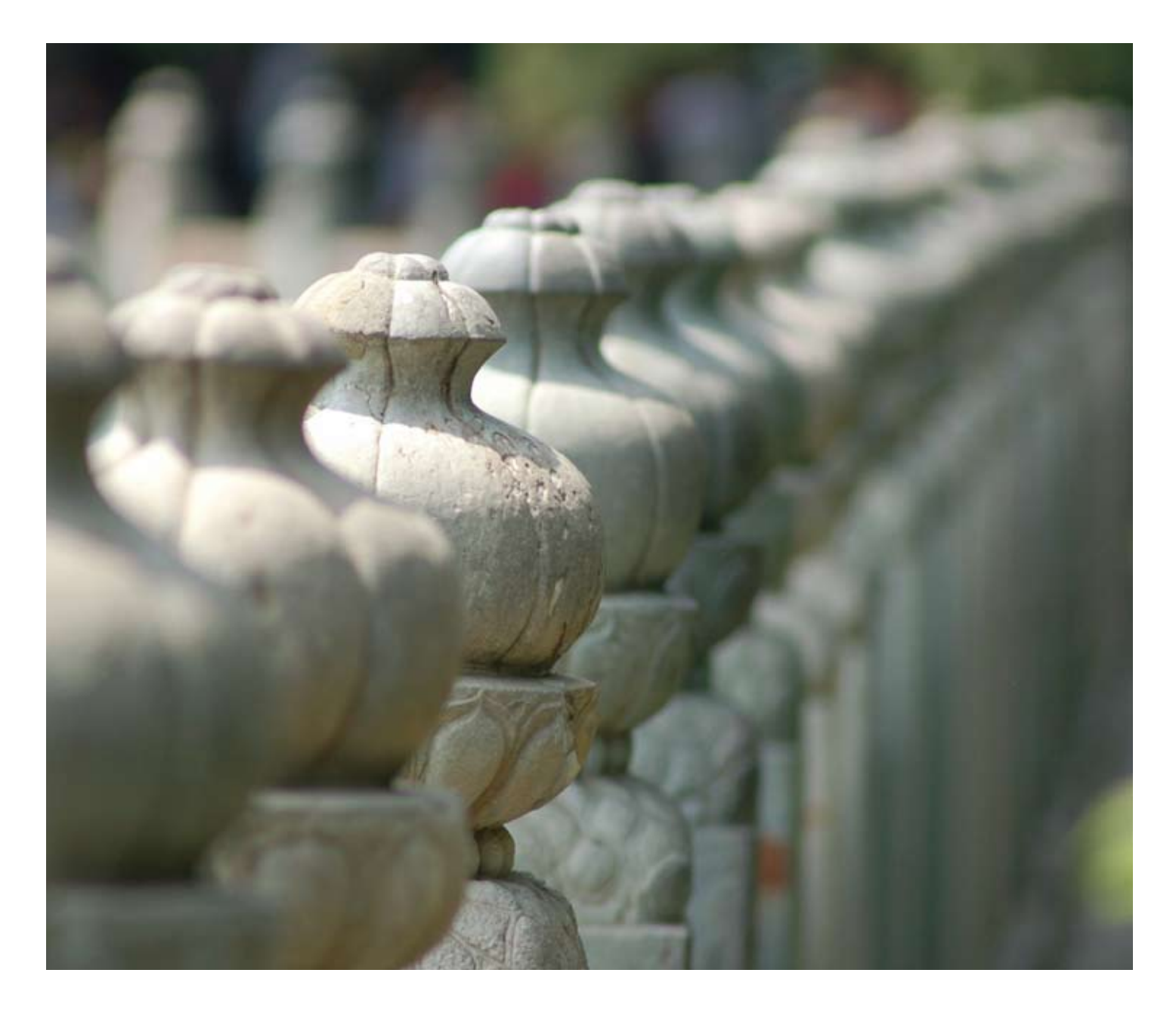

# 万律(Westlaw China) 用户使用指南

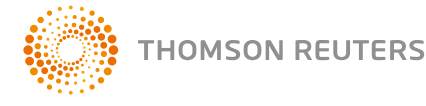

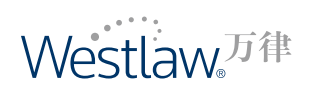

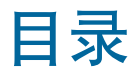

# 万律 (Westlaw China)用户使用指南

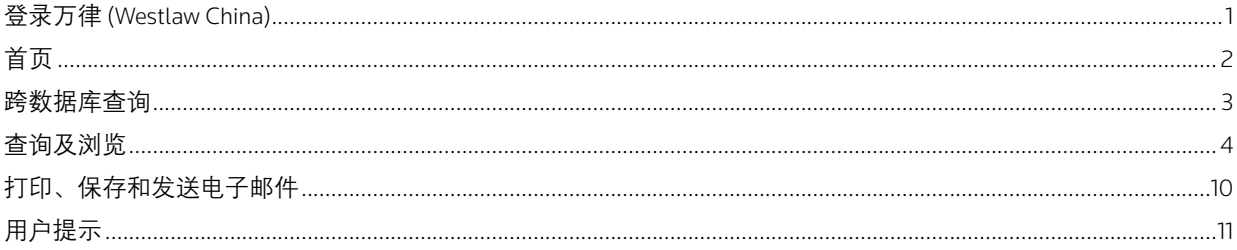

# 用户使用指南(中文数据库)

# 登录万律 **(Westlaw China)**

在浏览器地址栏输入网址www.westlawchina.com,单击 表 按键。(如果您的页面显示为英 文, 请点击页面右上角的"Chinese"链接, 进入万律 (Westlaw China)中文数据库页面进行登录 操作。)

若您为高校校园网用户(CERNET),请点击 。

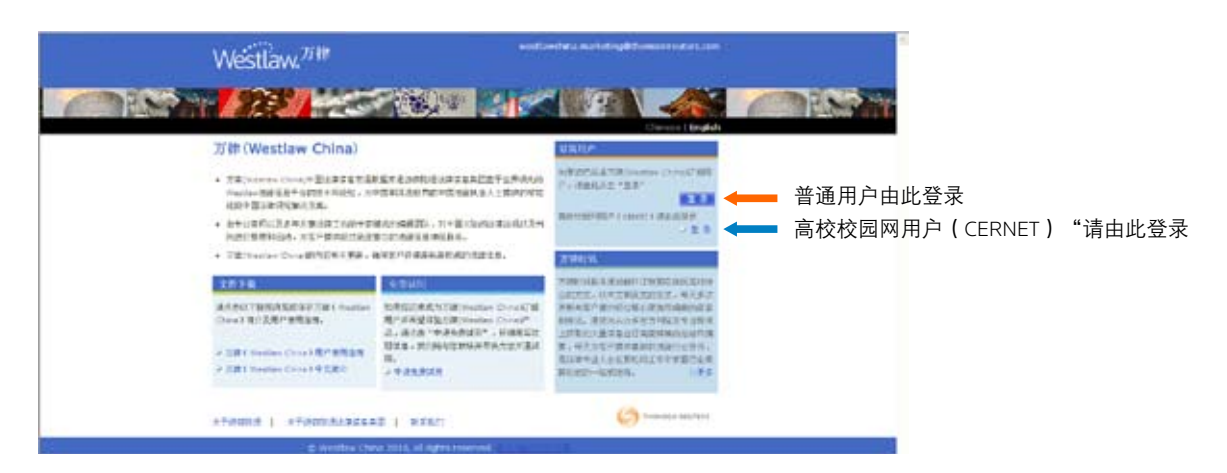

输入您的用户名和密码,单击"记住信息",再次登录万律 (Westlaw China)时无需重新键入用 户名和密码。

如果您忘记密码,请点击"忘记密码",与我们联系,我们会尽快帮您重新获取密码。

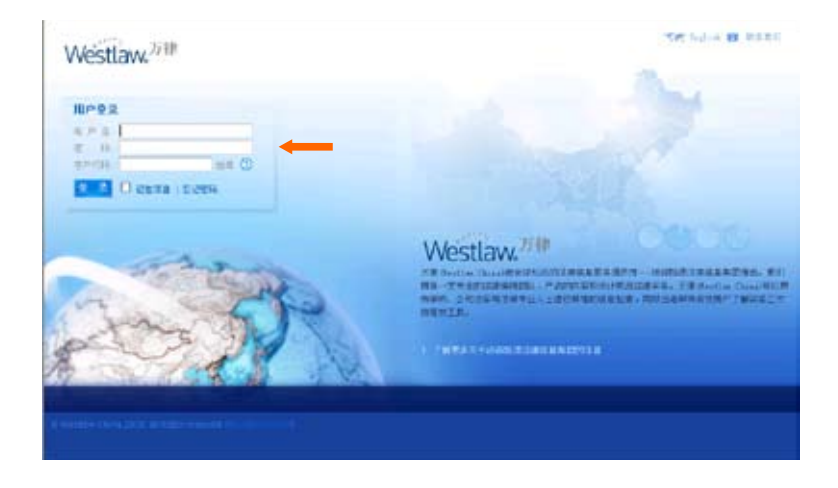

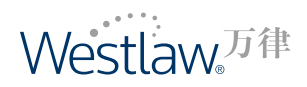

# 首页

(从左至右) English: 链接至英文数据库 内容说明: 万律 (Westlaw China)中文数据库的内容介绍 快讯: 轻松了解最新新闻和法律动态。 保存查询: 保存查询条件 设置及工具:记录和选项 帮助: 用户指南 联系我们: 我们的联系信息 退出系统: 退出万律 (Westlaw China)

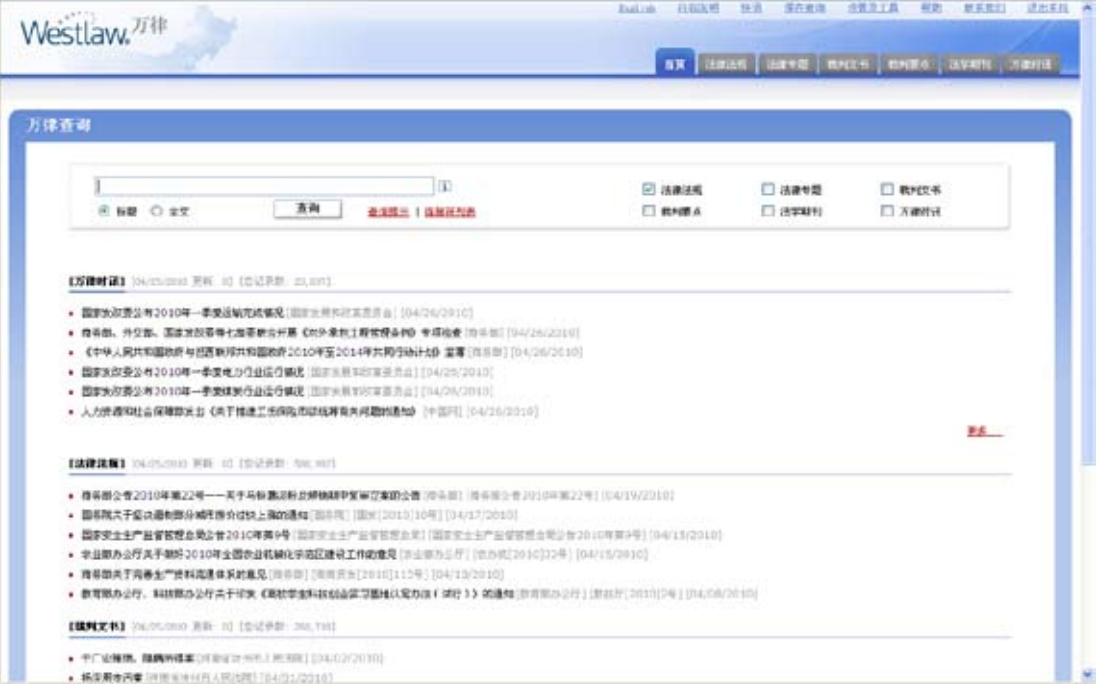

## 浏览: (从左至右)

首页:网站的首页 法律法规: 按颁布机关分类 法律专题: 按法律要点分类 裁判文书: 按审理法院分类 裁判要点: 按法律要点分类 法学期刊: 按法学期刊名称分类 万律 (Westlaw China)时讯: 按主题分类

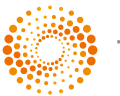

## 跨数据库查询

#### 在首页提供跨数据库查询功能

#### 步骤:

- 1. 在查询框中输入关键词。
- 2. 通过点击"法律法规"、"法律专题"、"裁判文书"、"裁判要点"、"法学期刊"和 "万律 (Westlaw China)时讯"旁的复选框,选择您需要进行查询的数据库。在默认情况下法 律法规数据库均处于选中状态。
- 3. 选择"标题"或"全文"进行查询。
- 4. 跨数据库简单查询的查询结果列明来自所选数据库的结果。可以点击特定数据库,阅读相 应文件。
- 5. 在"查询提示"中,可以看到如何准确、有效使用查询工具的说明。
- 6. 在"连接符列表"中,可以看到帮助您更便捷、更准确进行查询的连接符。

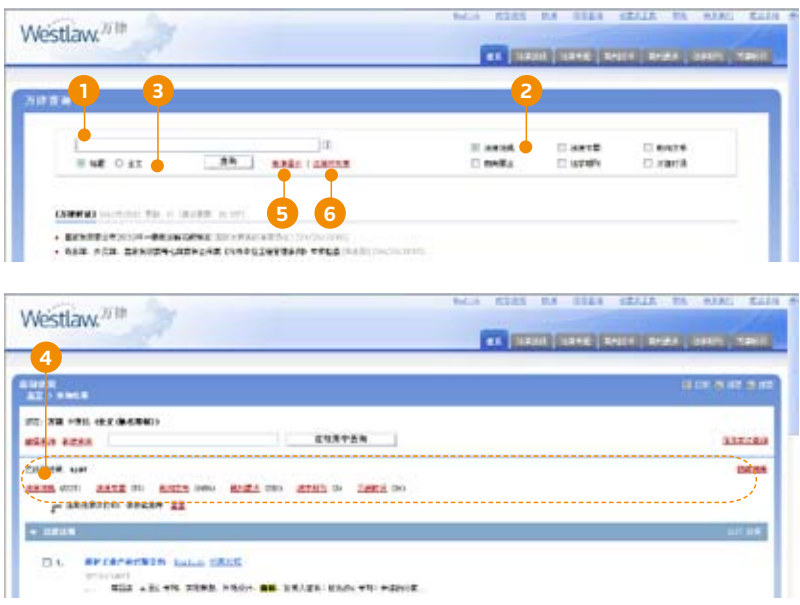

#### 最新更新

用户可以浏览到最新万律时讯、法律法规、裁判文书(仅中文数据库), 以及最新翻译的法 律法规英文译本。

点击"最新更新"的链接,可以了解前一日入库的万律时讯、法律法规、裁判文书(仅中文数 据库),以及法律法规的英文译本。

点击文件标题的链接可以浏览该文件的全文。

点击万律时讯栏目右下方的"更新…"链接,可以浏览最近3天的全面资讯信息。

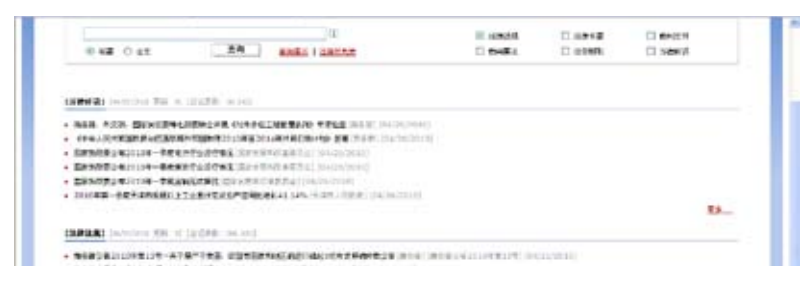

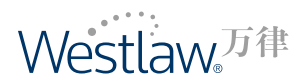

## 查询及浏览

#### 查询及浏览法律法规

查询及浏览各级人大和政府机构颁布的法律法规。

- 1. 单击"法律法规"数据库。
- 2. 在"浏览"下显示法律法规层级。您可以单击特定层级链接,进入下一级层级。 单击最后 一层,系统将为您显示该层中的法律法规列表。
- 3. 页面顶端的查找路径会显示您进入当前页面的完整路径。
- 4. 键入关键词,单击"查询"按钮。 此简单查询功能可帮助您迅捷获得结果。
- 5. 在"高级查询"中,可以键入更全面的查询条件以获得更准确的查询结果。
- 6. 可以将查询功能与浏览功能相结合。单击特定层级链接后,在查询框中键入查询关键词, 则得到的查询结果仅限于该层级。
- 7. 在查询结果页的左侧单击特定的法律层级,可以相应缩小查询结果的范围。
- 8. 在"法律法规帮助"中,您可以获得更多的查询方法。
- 9. 在"连接符列表"中,可以看到帮助您更便捷、更准确进行查询的连接符。
- 10. 对于每个查询结果列表, 您可以选择"隐藏摘要"和按时间或相关度进行排序。

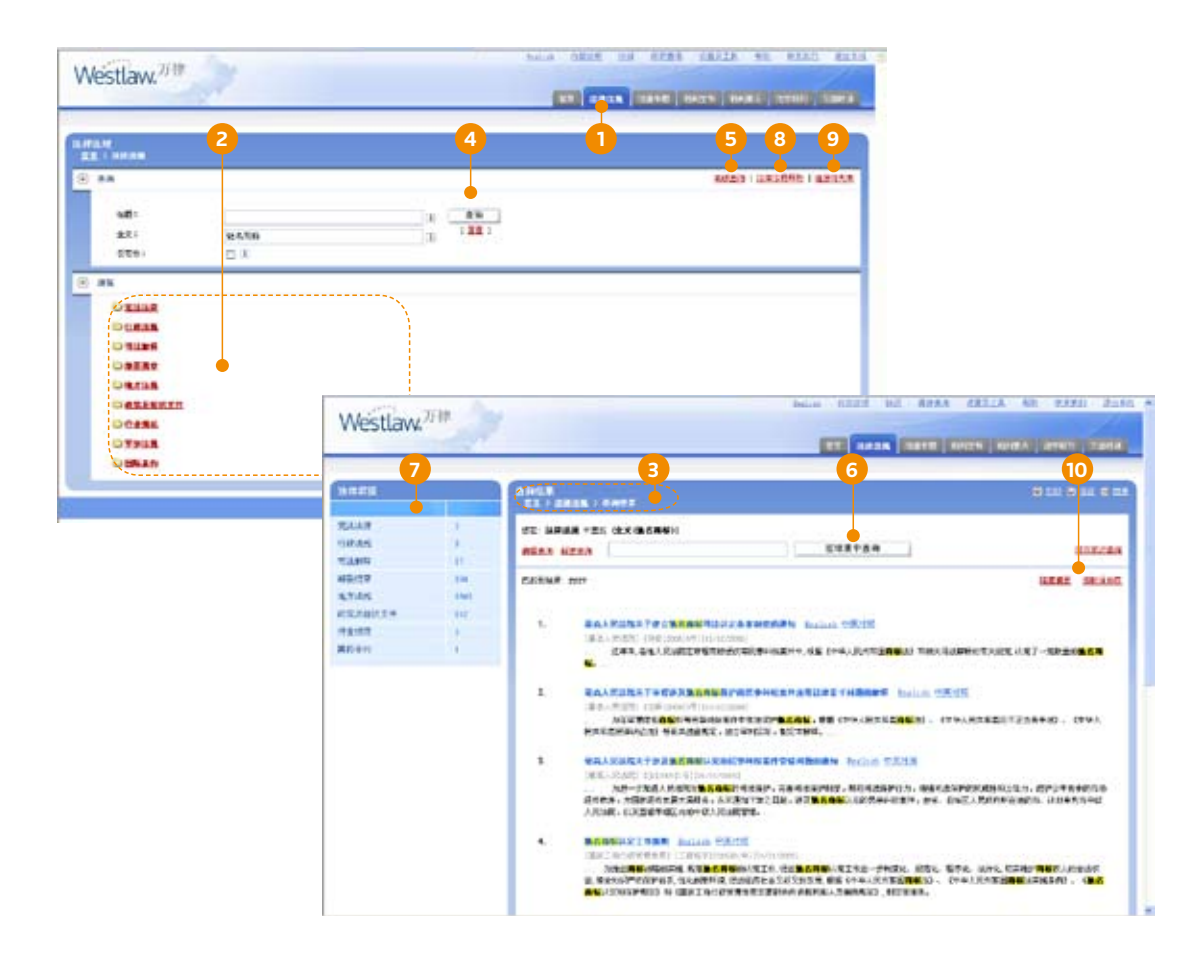

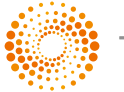

#### 查询及浏览法律专题

查询及浏览法律专题中的法律要点

- 1. 单击"法律专题"数据库。
- 2. 在"浏览"下显示法律专题层级, 您可以单击特定层级链接进入到下一级层级。 单击最后 一层,系统将为您显示该层下面的法律要点列表。
- 3. 页面顶端的查找路径会显示您进入当前页面的完整路径。
- 4. 键入关键词, 单击"查询"按钮。 此简单查询功能可帮助您迅捷获得结果。
- 5. 在"高级查询"中,可以键入更全面的查询条件以获得更准确的查询结果。
- 6. 可以将查询功能与浏览功能相结合。 单击特定层级链接后,在查询框中键入查询关键词, 则得到的查询结果仅限于该层级。
- 7. 在"查询结果"页的左侧单击特定专题层级,可以相应缩小查询结果的范围。
- 8. 在"法律专题帮助"中,您可以获得更多的查询方法。
- 9. 在"连接符列表"中,可以看到帮助您更便捷、更准确进行查询的连接符。
- 10. 对于每个查询结果列表, 您可以选择"隐藏摘要"。

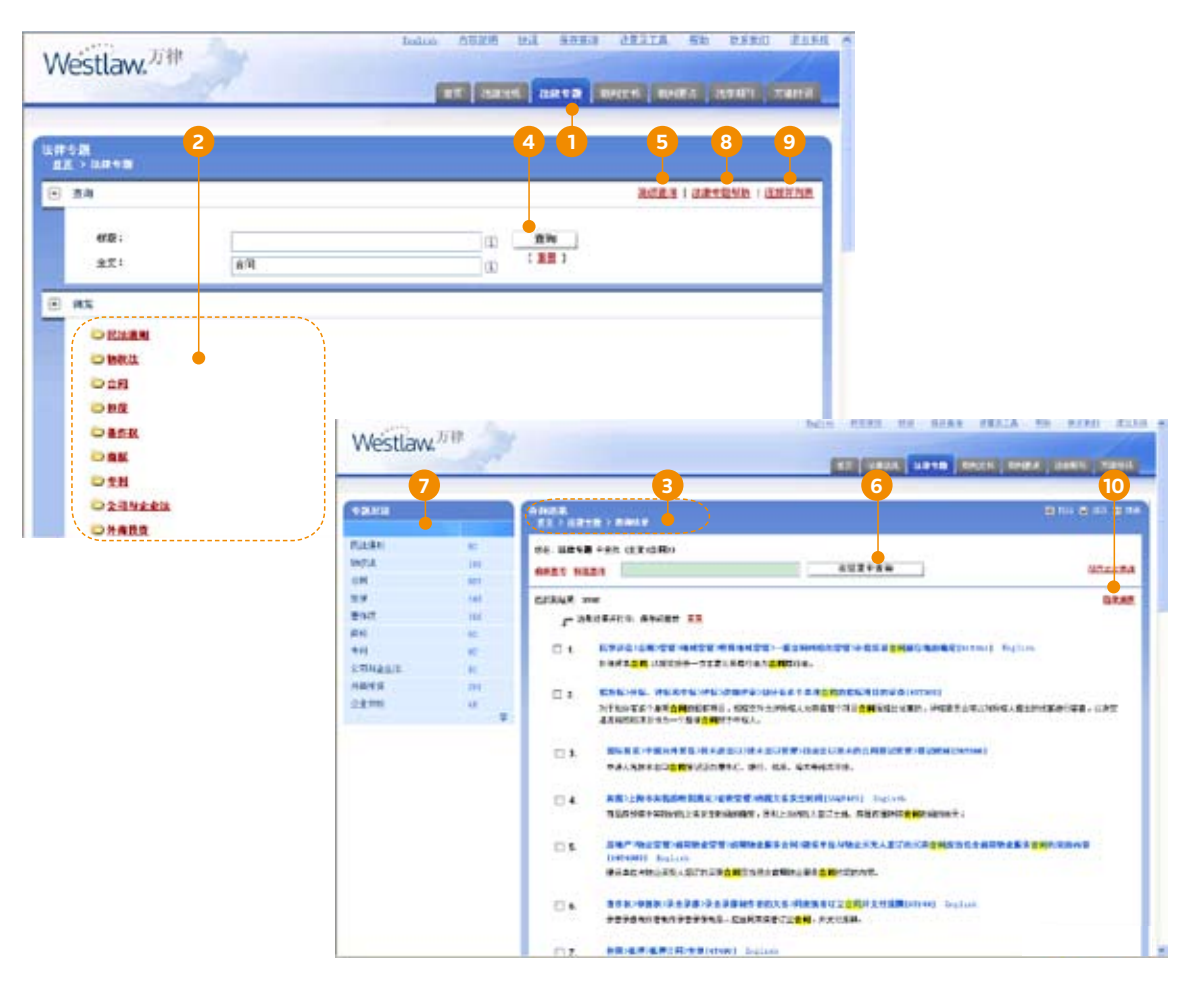

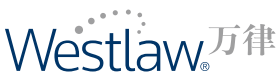

#### 查询及浏览裁判文书

查询及浏览裁判文书

- 1. 单击"裁判文书"数据库。
- 2. 在"浏览"下显示法院层级, 您可以单击特定层级链接进入下一级层级。 单击最后一层, 系统将为您显示该层下面的裁判文书列表。
- 3. 页面顶端的查找路径会显示您进入当前页面的完整路径。
- 4. 键入关键字,单击"查询"按钮。 此简单查询功能可帮助您迅捷获得结果。
- 5. 在"高级查询"中,可以键入更全面的查询关键词以获得更准确的查询结果。
- 6. 可以将查询功能与浏览功能相结合。 单击特定层级链接后,在查询框中键入查询关键词, 则得到的查询结果仅限于该层级。
- 7. 在"查询结果"页的左侧单击特定案件类型, 可以相应缩小查询结果的范围。
- 8. 在"裁判文书帮助"中,您可以找到更多的查询方法。
- 9. 在"连接符列表"中,可以看到帮助您更便捷、更准确进行查询的连接符。
- 10. 对于每个查询结果列表, 您可以选择"隐藏摘要"和按时间或相关度进行结果排序。

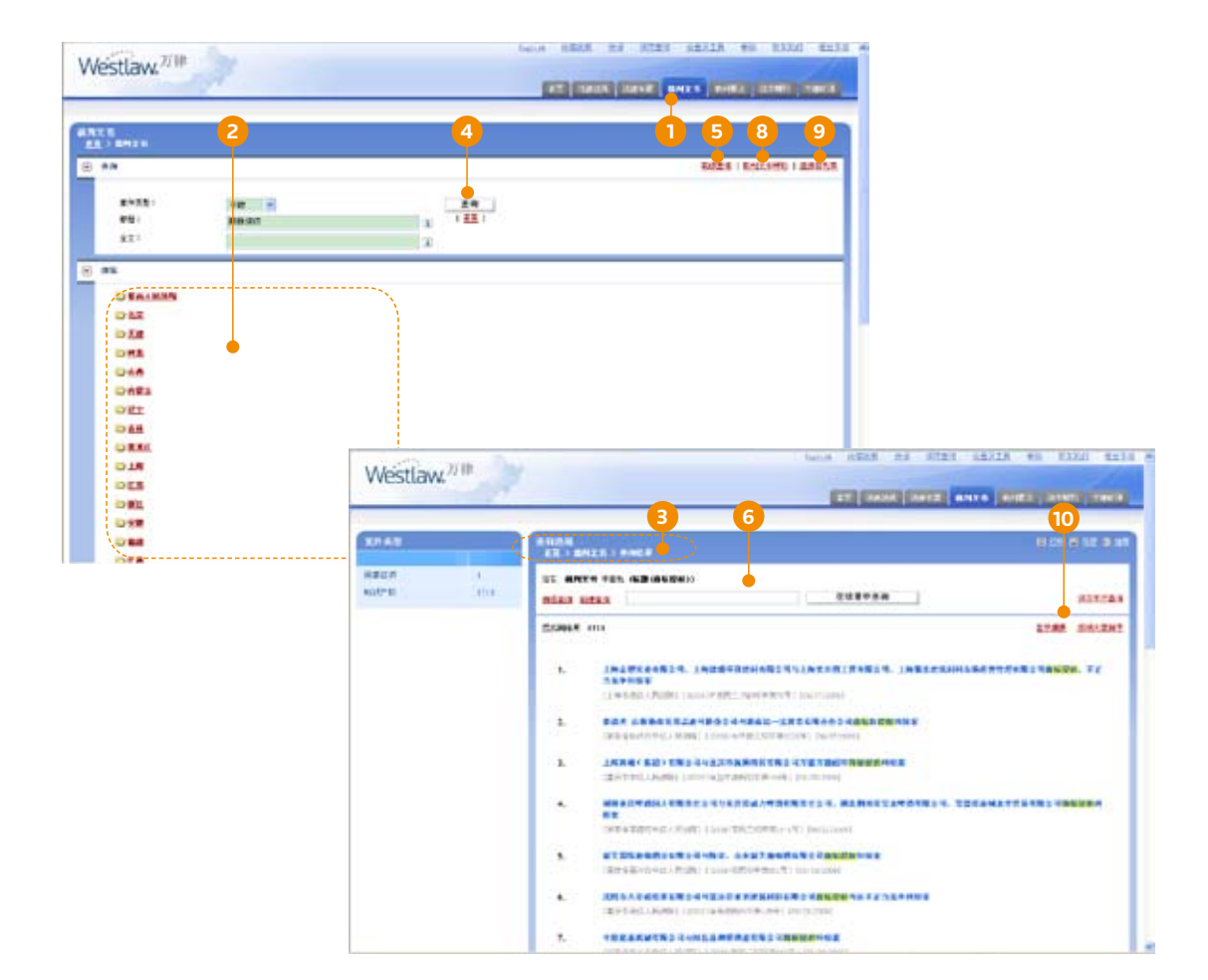

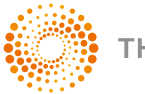

#### 查询及浏览裁判要点

查询及浏览裁判要点内容

#### 步骤

- 1. 单击"裁判要点"数据库。
- 2. 在"浏览"下显示裁判要点层级,您可以单击特定层级链接进入下一级。 单击最后一层, 系统将为您显示该层下面的裁判要点列表。
- 3. 页面顶端的查找路径会显示您进入当前页面的完整路径。
- 4. 键入关键词, 单击"查询"按钮。 此简单查询功能可帮助您迅捷获得结果。
- 5. 在"高级查询"中,可以键入更全面的查询关键词以获得更准确的查询结果。
- 6. 可以将查询功能与浏览功能相结合。 单击特定层级链接后,在查询框中键入查询关键词, 则得到的查询结果仅限于该层级。
- 7. 在"查询结果"页的左侧单击特定裁判要点层级,可以相应缩小查询结果的范围。
- 8. 在"裁判要点帮助"中,您可以获得更多的查询方法。
- 9. 在"连接符列表"中,可以看到帮助您更便捷、更准确进行查询的连接符。

10. 对于每个查询结果列表, 您可以选择"隐藏摘要"和按时间或相关度进行结果排序。

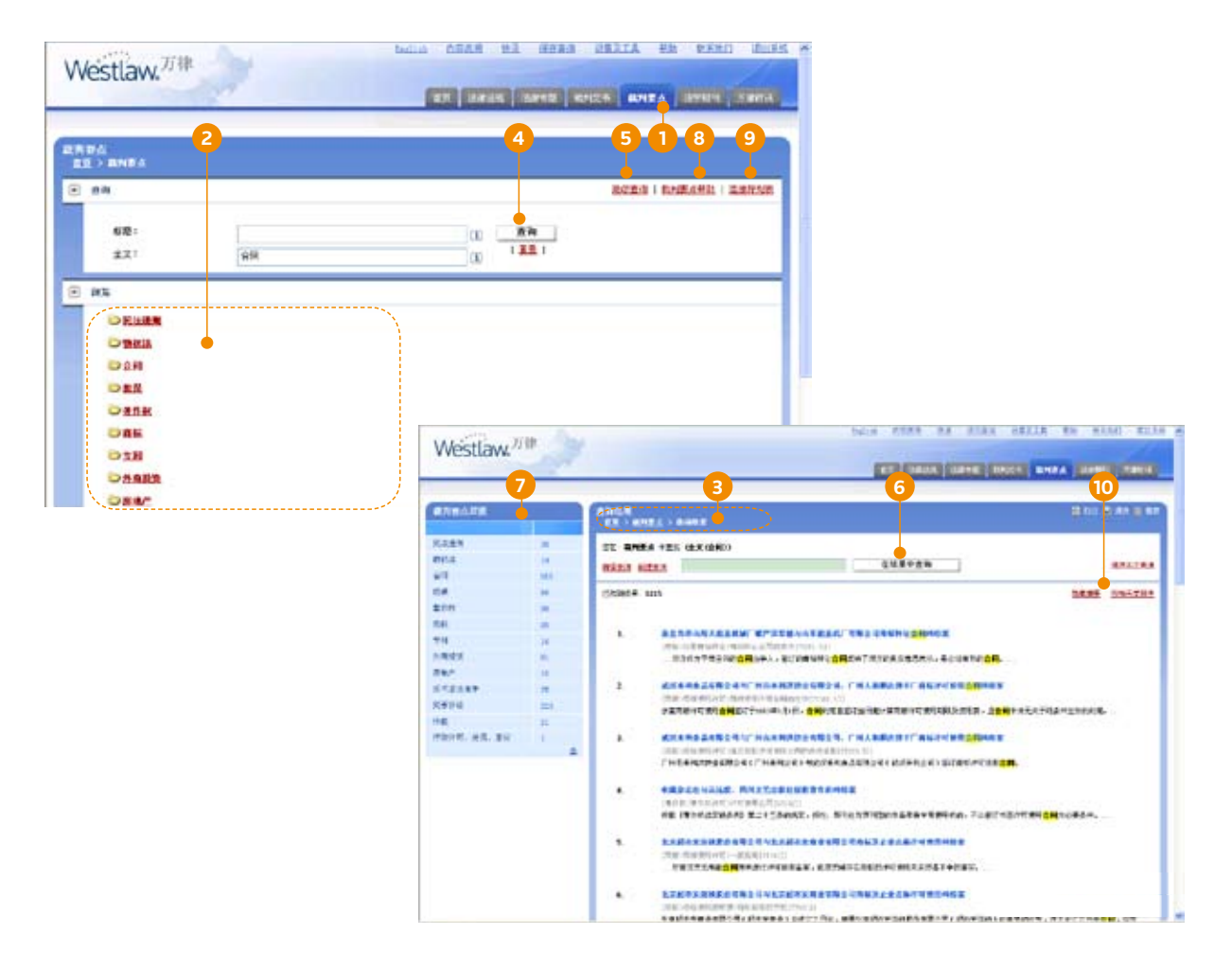

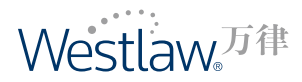

#### 查询及浏览法学期刊

查询及浏览法学文章

- 1. 单击"法学期刊"数据库。
- 2. 在"浏览"下显示法学期刊层级, 您可以单击特定层级链接进入下一级。 单击最后一层, 系统将为您显示该层下面的文章列表。
- 3. 页面顶端的查找路径会显示您进入当前页面的完整路径。
- 4. 键入关键词,单击"查询"按钮。 此简单查询功能可帮助您迅捷获得结果。
- 5. 在"高级查询"中,可以键入更全面的查询关键词以获得更准确的查询结果。
- 6. 可以将查询功能与浏览功能相结合。 单击特定层级链接后,在查询框中键入查询关键词, 则得到的查询结果仅限于该层级。
- 7. 在"查询结果"页的左侧单击特定期刊类型,可以相应缩小查询结果的范围。
- 8. 在"法学期刊帮助"中,您可以获得更多的查询方法。
- 9. 在"连接符列表"中,可以看到帮助您更便捷、更准确进行查询的连接符。
- 10. 对于每个查询结果列表, 您可以选择"隐藏摘要"和按时间或相关度进行结果排序。

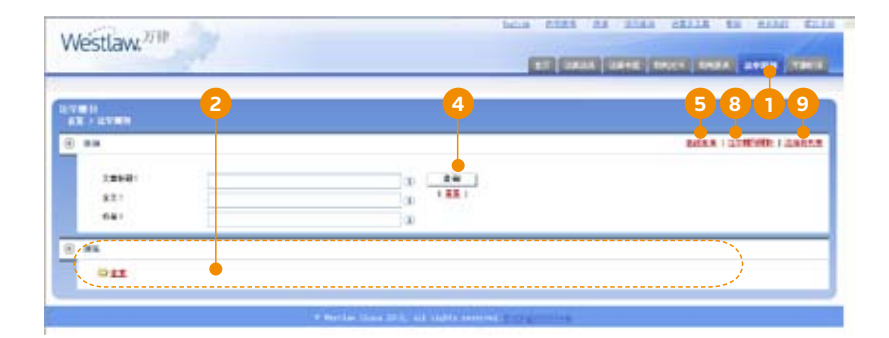

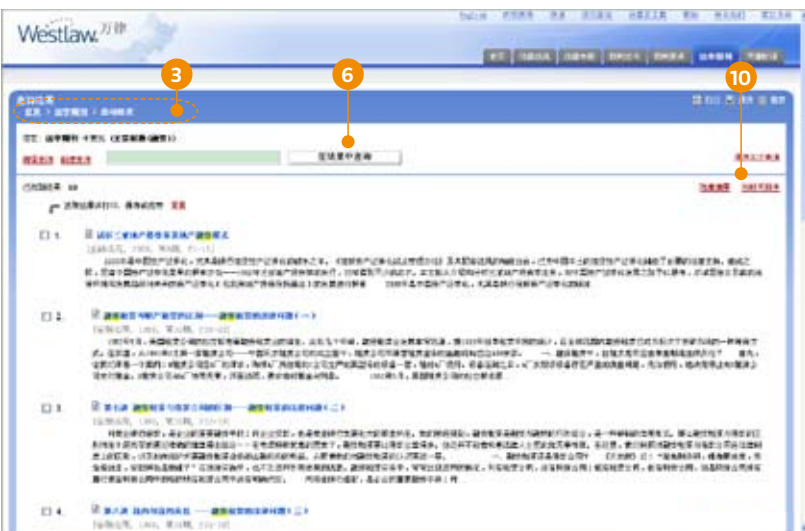

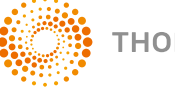

#### 查询及浏览万律 **(Westlaw China)**时讯

查询及浏览万律 (Westlaw China)时讯内容

- 1. 单击"万律时讯"数据库。
- 2. 在"浏览"下显示万律时讯层级, 您可以单击特定层级链接进入下一级层级。 单击最后一 层,系统将为您显示该层下面的万律 (Westlaw China)时讯列表。
- 3. 页面顶端的查找路径会显示您进入当前页面的完整路径。
- 4. 键入关键字, 然后单击"查询"按钮。 此简单查询功能可帮助您迅捷获得结果。
- 5. 在"高级查询"中,可以键入更全面的查询条件以获得更准确的查询结果。
- 6. 可以将查询功能与浏览功能相结合。 单击特定层级链接后,在查询框中键入查询关键词, 则得到的查询结果仅限于此层级。
- 7. 在"查询结果"的左侧单击特定主题,可以相应缩小查询结果的范围。
- 8. 在"万律 (Westlaw China)时讯帮助"中,您可获得更多的查询方法。
- 9. 在"连接符列表"中,可以看到帮助您更便捷、更准确进行查询的连接符。
- 10. 对于每个查询结果列表, 您可以选择"隐藏摘要"和按时间或相关度进行结果排序。

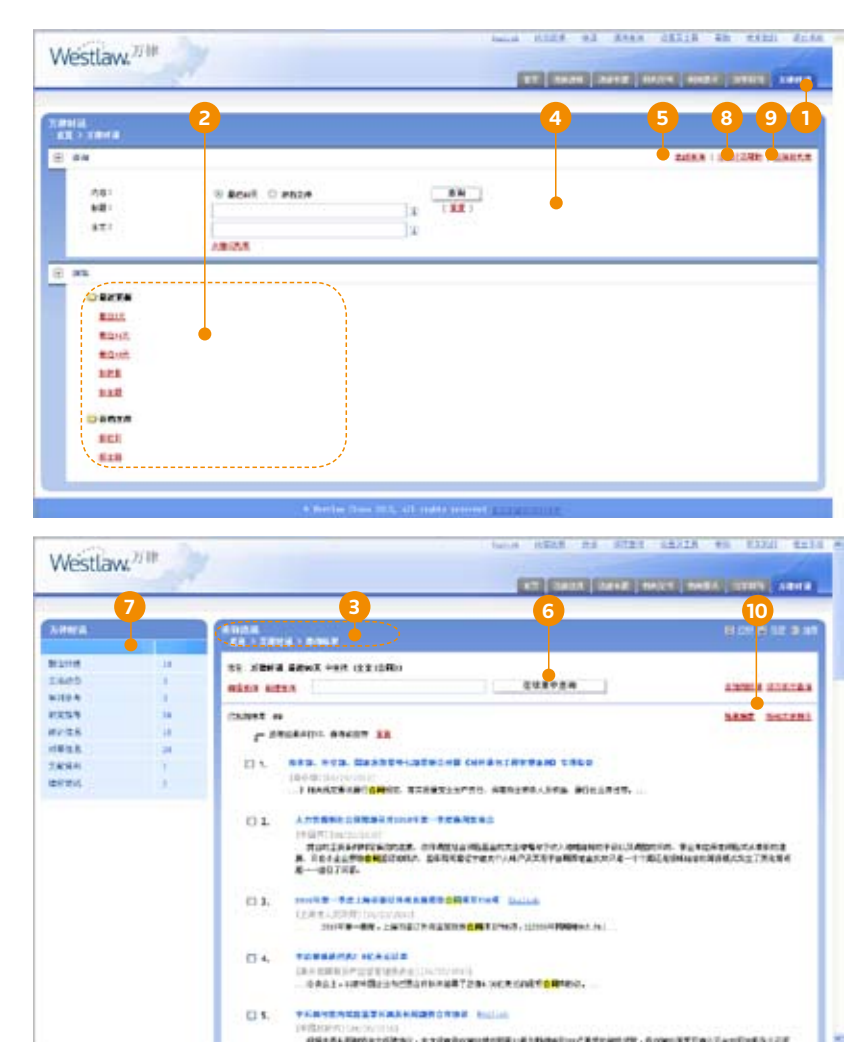

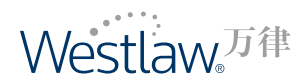

# 打印、保存和发送电子邮件

打印: 打印文件

保存: 以 Microsoft Word 格式或 PDF 格式保存文件

推荐: 发送包含推荐文件的电子邮件

打开万律 (Westlaw China)中的任何文件时, 您可以选择打印文件, 将该文件保存到您的计算机 上,或以电子邮件的方式将其发送给自己或其他人。只需选择页面的右上角的相应图标即可。

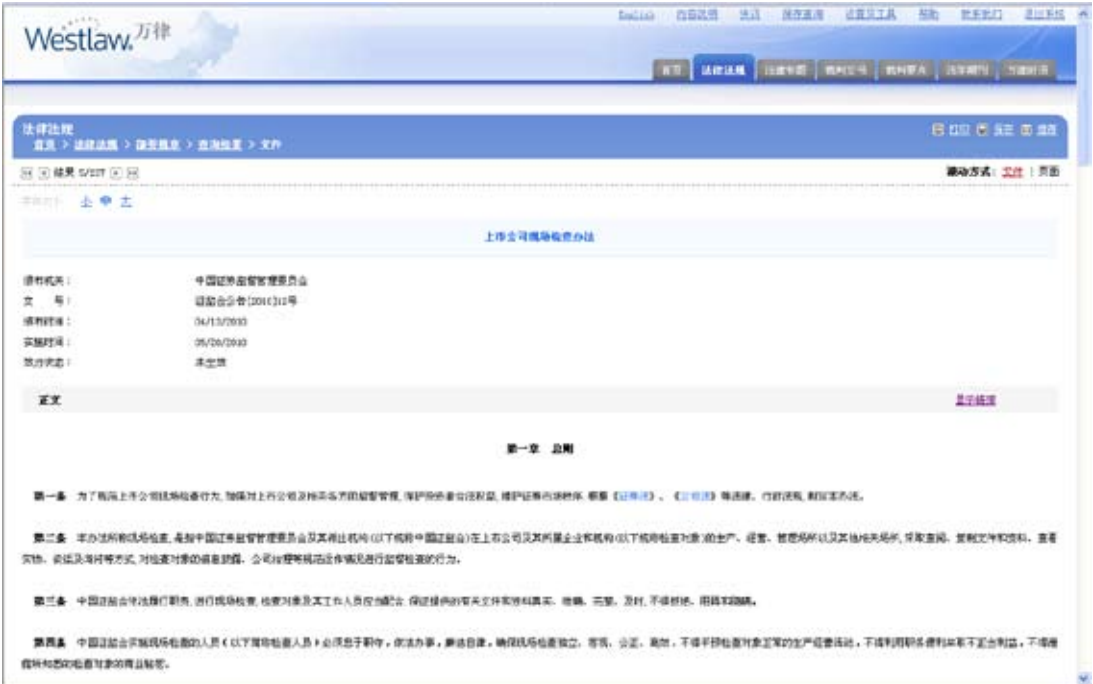

字体大小: 您可以调整字体大小 中英文对照: 在法律法规和裁判要点中显示双语版本的文件

您可以打印和保存结果列表中的文件,并发送该文件的电子邮件。在显示查询结果列表后,您 可以使用文件标题旁的复选框来选择您希望提交的文件,在页面的右上角单击相关的图标。

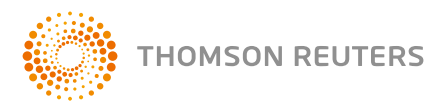

# 用户提示

## 智能链接

为向用户提供更为全面的信息,万律通过深层挖掘数据之间的关系,实现法律法规之间、以及 与其他数据类型动态链接的新功能。

当法律法规的标题或具体条款被其他文件(包括法律法规、裁判文书、法律专题、裁判要点、 法学期刊和万律时讯)引用时,用户可以在该法律法规页面的相应位置看到链接标识 静置在相关链接标识上,可以显示引用文件的数量。点击"隐藏链接",隐藏链接标识。

在中英对照页面,没有智能链接。

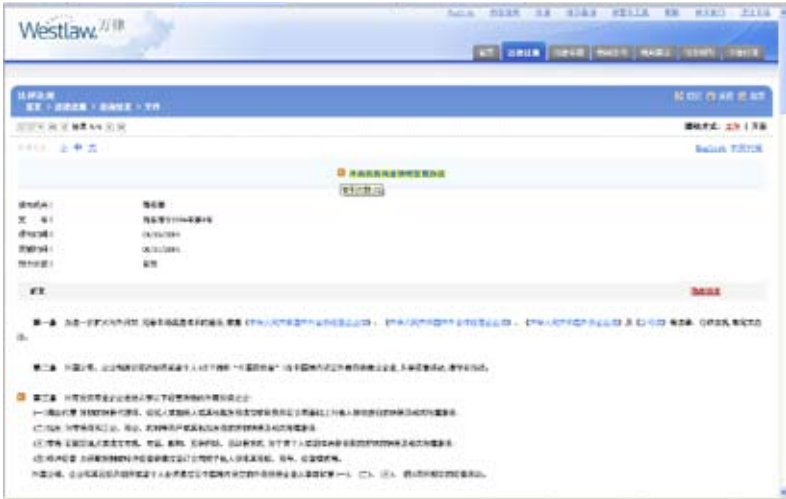

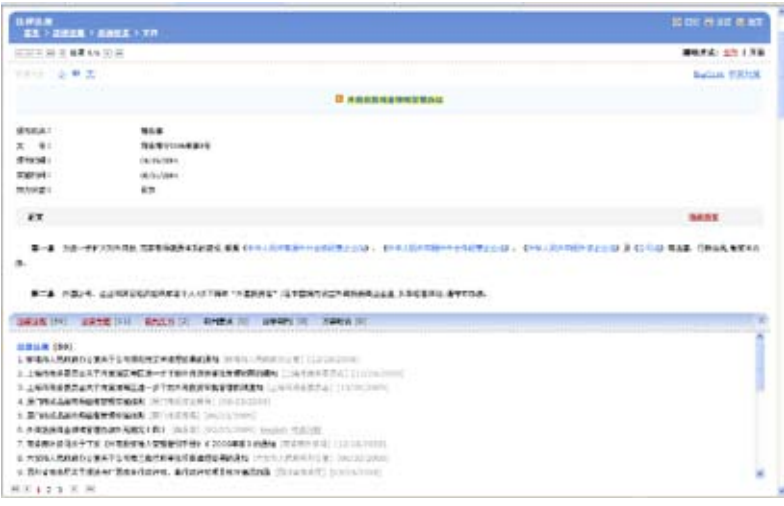

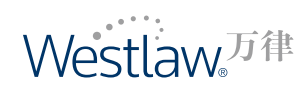

快讯 (\*不支持IP用户)

功能强大的"创建新快讯"可以使您利用万律 (Westlaw China)时讯主题创建新的快讯提示服 务,用于追踪已选主题项下的资讯动态。

创建新快讯。请单击位于万律 (Westlaw China)页面顶端的"快讯"链接。在快讯列表页面,点 击位于该页面左上方的"创建新快讯"按键之后,进入"创建快讯"页面。在该页面,您可以 选择需要的更新内容类型和主题。

从查询结果中创建快讯。除"创建新快讯"功能之外,您也可以点击万律 (Westlaw China)时讯 的查询结果页右上角的"添加到快讯"链接创建快讯。

修改快讯。单击万律 (Westlaw China)页面顶端的"快讯"链接,显示您的快讯列表。在该页面 上,您可以单击"编辑"更改已有快讯的内容、主题;还可以单击"管理"链接,更改已有快 讯的文件传送选项或更新电子邮件地址。

暂停或删除现有快讯。单击"暂停"链接将停止发送快讯,此项功能可以在设定的时间内有效 或永久有效。可以在"快讯列表"页面相应快讯名称右侧的"激活"按钮,重新激活已中止的 快讯。单击"删除"按钮会将该快讯从"快讯列表"中永久删除。

## 创建快讯

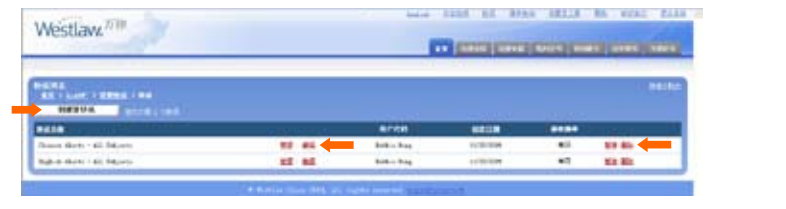

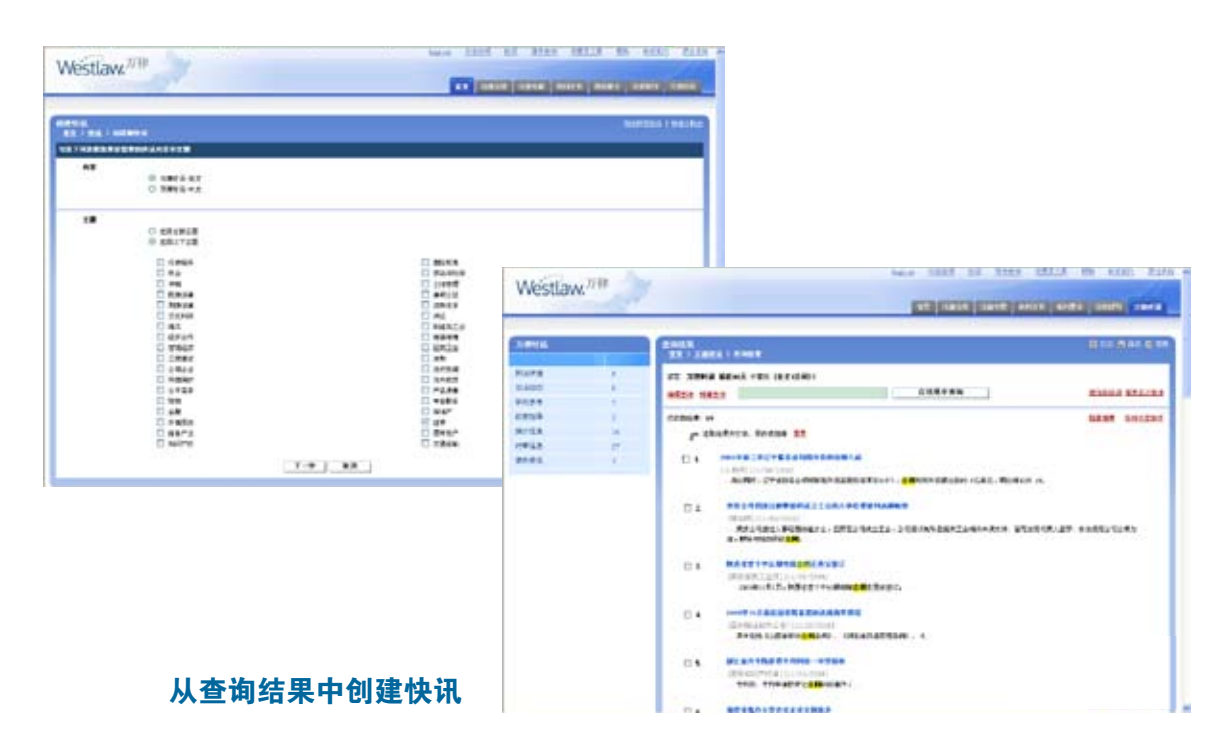

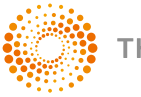

保存查询(\*不支持IP用户)

保存查询。单击"在结果中查询"右侧的"保存本次查询"按钮,保存查询条件。 单击固定工具栏中的"保存查询"链接,可以随时查看和管理所有已保存的查询。

查看和管理已保存的查询。请单击各查询名称左侧的"查询"按钮,使用已保存的查询条件来 执行新的查询。 您可以在查询列表的上方,单击"排序方式"中的相应选项按名称或日期对 查询条件进行排序。

**删除保存查询**。要删除已保存的查询,请单击相应的"删除"链接。

## 保存查询

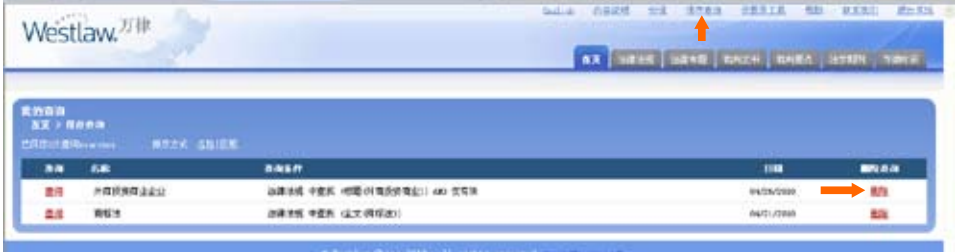

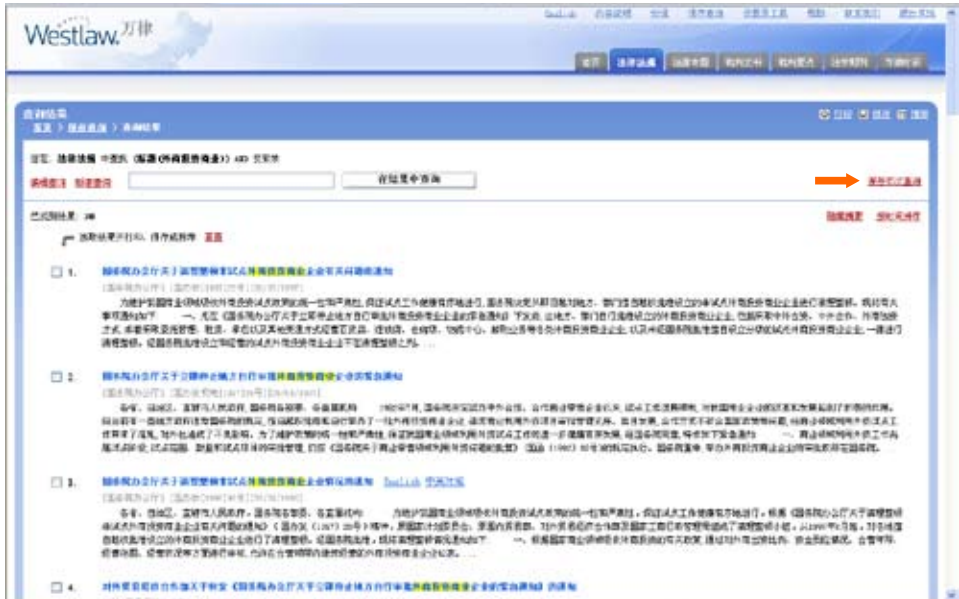

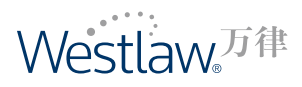

## 设置及工具(记录/选项)

## 设置和工具

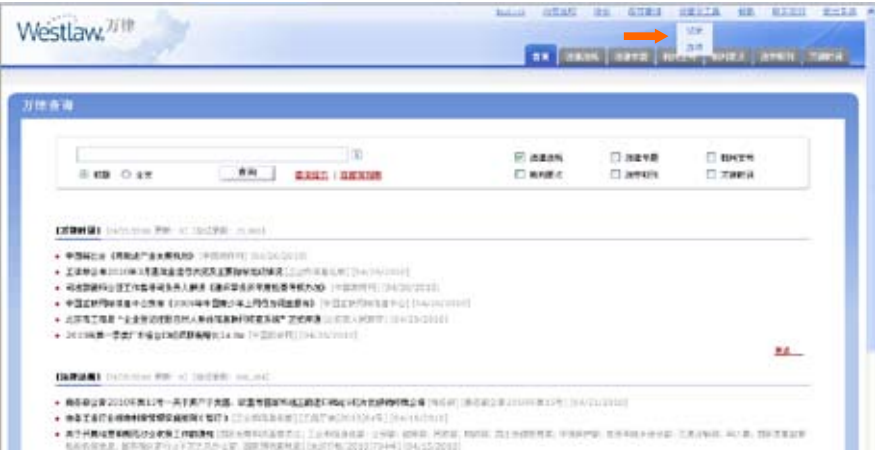

### 记录(\*不适用于IP用户)

"记录"功能可以使用户看到其在万律 (Westlaw China)中的浏览路径记录,从而轻松获得浏览 记录以及返回至已浏览过的文件。

在万律 (Westlaw China)网页顶端的固定工具栏中, 您可以通过"设置及工具"来访问记录信 息。 系统自动保存14天的记录,并且该保存时间还可重新设置。

新建记录。通过"设置及工具"进入"记录"页面,在"所有记录"页的右上角单击"新建 记录"。

查看记录。 要查看特定记录的详细信息,请单击相应记录名称左侧的"查看"。

重命名、删除和重置记录。如需重命名记录,请在"记录"页面选择相应记录名称右侧的"重 命名"选项并保存。如需删除记录,请在"所有记录"页面选择该"记录"右侧的"删除"选 项。如需延长特定记录的保存时间,请在"所有记录"页面选择该"记录"右侧的"重置"选 项。

#### 记录

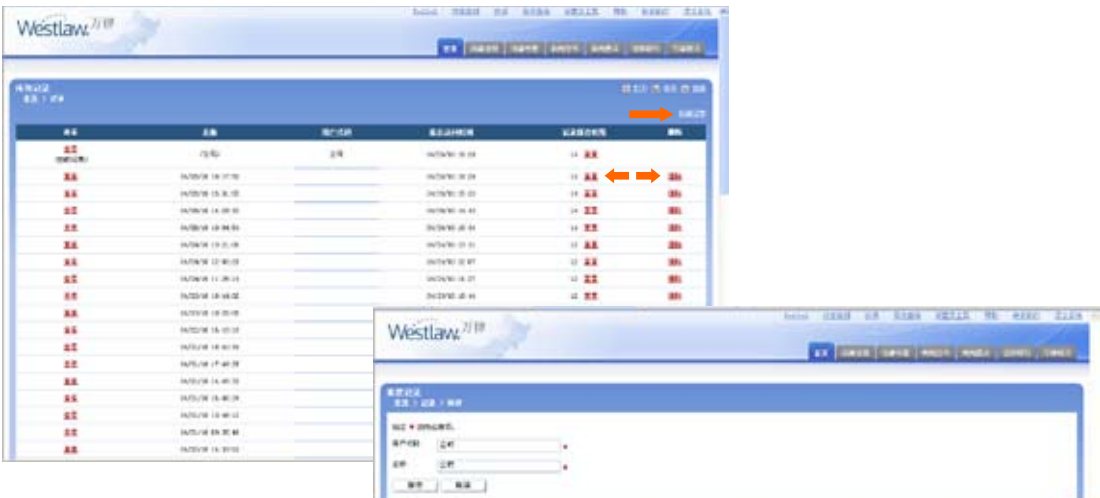

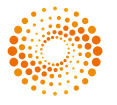

选项(\*不适用于IP用户)

使用"选项"页,可以为显示、查询和打印文件配置默认设置。 在固定工具栏中的"设置及 工具"下拉列表中提供"选项"链接。

时区:为您所在的位置选择适当的时区。 结果列表显示:您可以选择在每个查询结果页中看到的结果条数。 电子邮件地址:您在此输入用于接收文件的电子邮件地址。 文件传送选项:你为打印、保存或推荐的所有文件选择默认设置。

选项

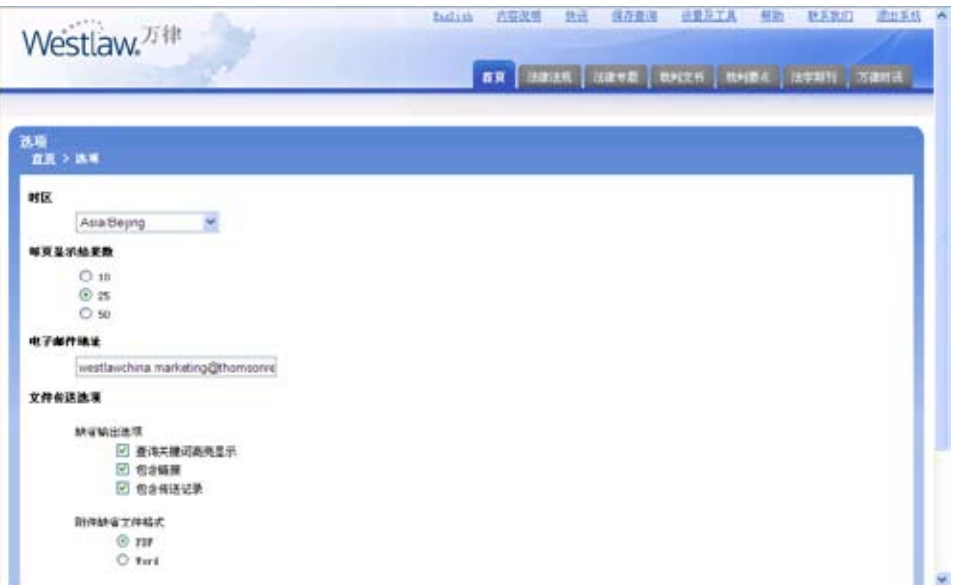

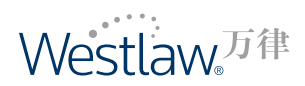

# 汤森路透法律信息集团

汤森路透法律信息集团是全球最大的法律信息提供商及法律文献及图书出版集团。我们提供的产品和服 务包括法律法规、商业信息和新闻的在线信息平台数据库,以及协助律师和会计师进行执业管理的智能 软件。自2002年在中国正式设立办事处以来,汤森路透法律信息集团一直服务于来自法律、税务、会 计、知识产权、法规管理等领域的专业人士和政府部门,并为他们提供智能的、贴近实际工作的产品和 专业服务。

更多信息请访问公司网站www.thomsonreuterslegal.com.cn

#### 欲了解更多,请联系我们:

北京 北京市朝阳区建国路81号华贸中心1座7层03-06单元 邮编:100025 电话:+86 10 5969 5100 传真:+86 10 5969 5069

上海 上海浦东新区陆家嘴环路1233号汇亚大厦3005室 邮编:200120 电话:+86 21 6104 1704

销售代表邮箱:westlawchina.marketing@thomsonreuters.com 客户支持邮箱:westlawchina.support@thomsonreuters.com

网址: www.thomsonreuterslegal.com.cn www.thomsonreuters.com www.westlawchina.com www.westlawinternational.com

2010年04月印刷 TRLPWLCUGC001201004

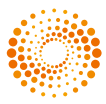